就学支援金オンライン申請システム<br><br><br>継続届出(収入状況届)編<br>2024年7月 ルーテル学院高等学校<br>- ・ 7日14日 (ルハーベサロー<del>31</del>ウ

# $\lt$

※令和6年6月時点で、就学支援金を受給し ている生徒(認定結果を受取った高校1 年生含む)は全員、オンライン (eshien) で手続きが必要です ※期日を過ぎた場合、7月からの就学支 援金受給ができません

(問合せ先) 1 就学支援金について (全般) →ルーテル学院高校事務室 ↓ 096-343-3246  $($ 平日8:00~17:00) ② オンライン申請について →オンライン相談窓口 ↓ 0120-686-264 (4・7月 9:00~21:00 ※土日祝含む)  $(5 \cdot 6 \cdot 8 \cdot 9$ 月 9:00~18:00 ※平日のみ)

# 1.収入状況届出の流れ

e-Shienを利用した収入状況届出の主な流れは以下となります。

# 収入状況の届出 (毎年7月頃)

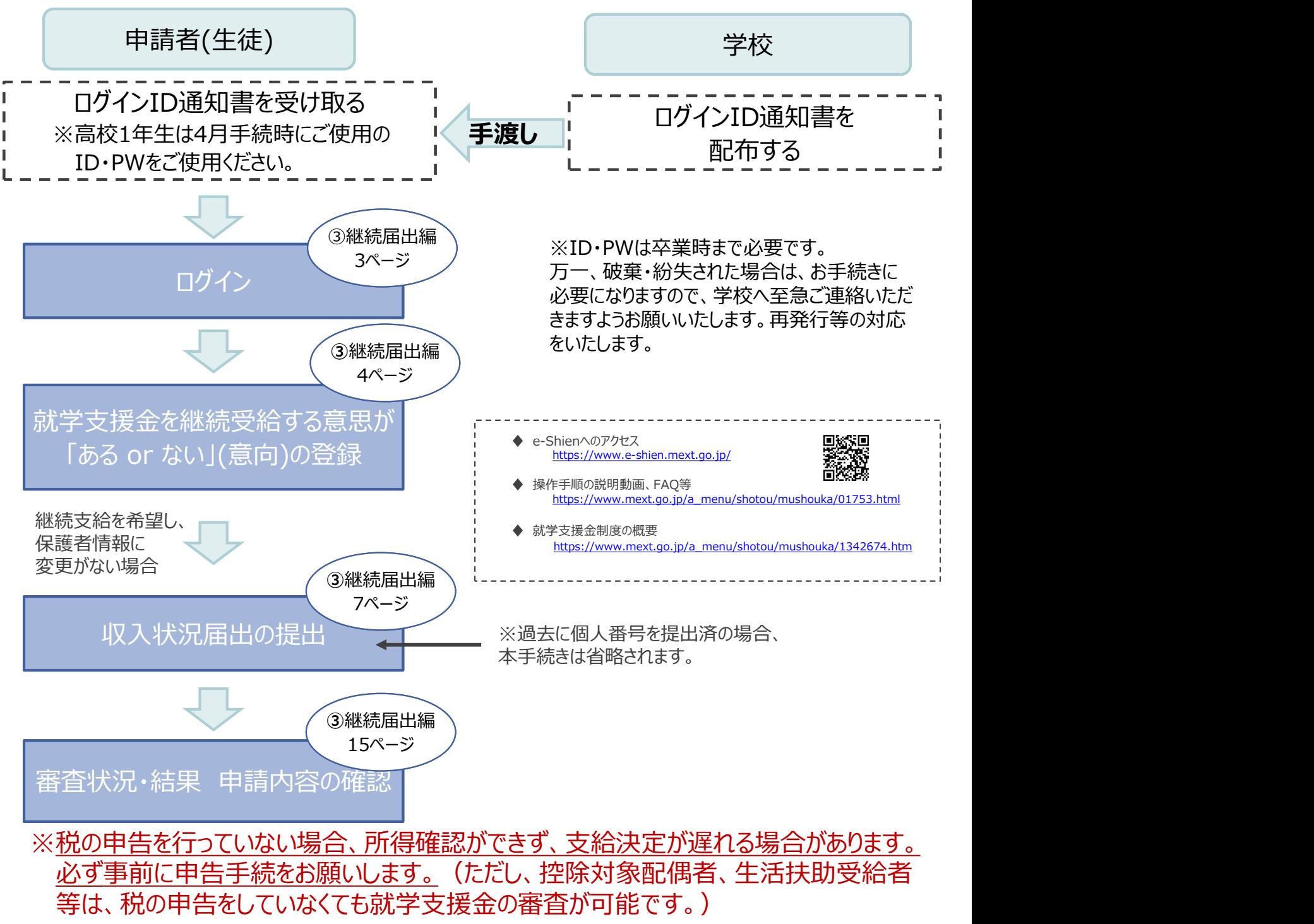

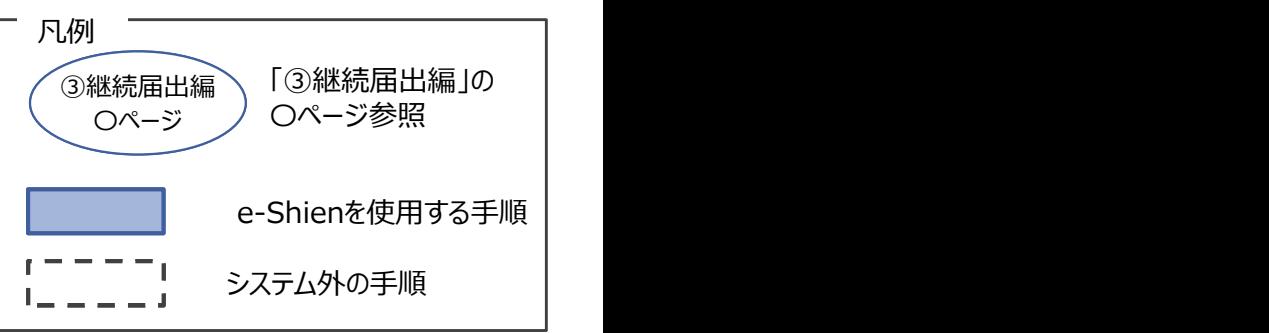

# 2.操作方法 2-1. e-Shienにログインする

**..操作方法**<br>2-1. e-Shienにログインする<br>e-Shienを使用するために、システムヘログインします。<br>ログインは、パソコン、スマートフォンから以下のURLを入力してアクセスします。以下<br>てもアクセスできます。<br>https://www.e-shien.mext.go.jp/ 微微<br>1. ログイン画面<br>- e-Shien <sub>#878388</sub>7828425764#3276 e-Shienを使用するために、システムへログインします。 ログインは、パソコン、スマートフォンから以下のURLを入力してアクセスします。以下のQRコードを読み取っ てもアクセスできます。

https://www.e-shien.mext.go.jp/

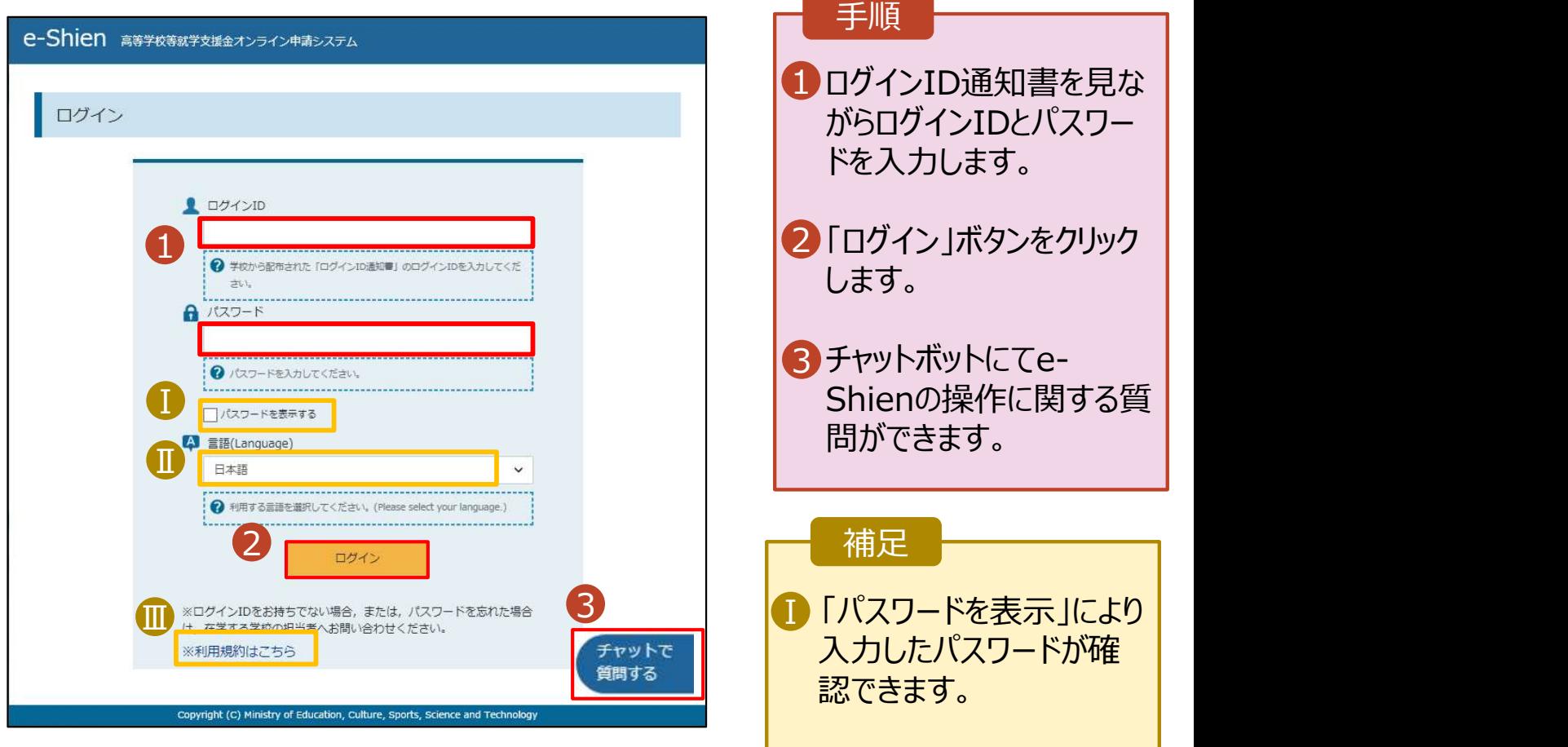

ログインID通知書のサンプル

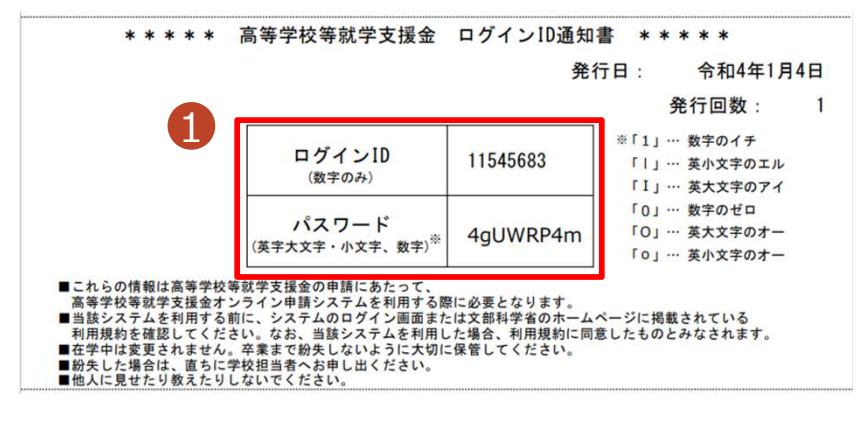

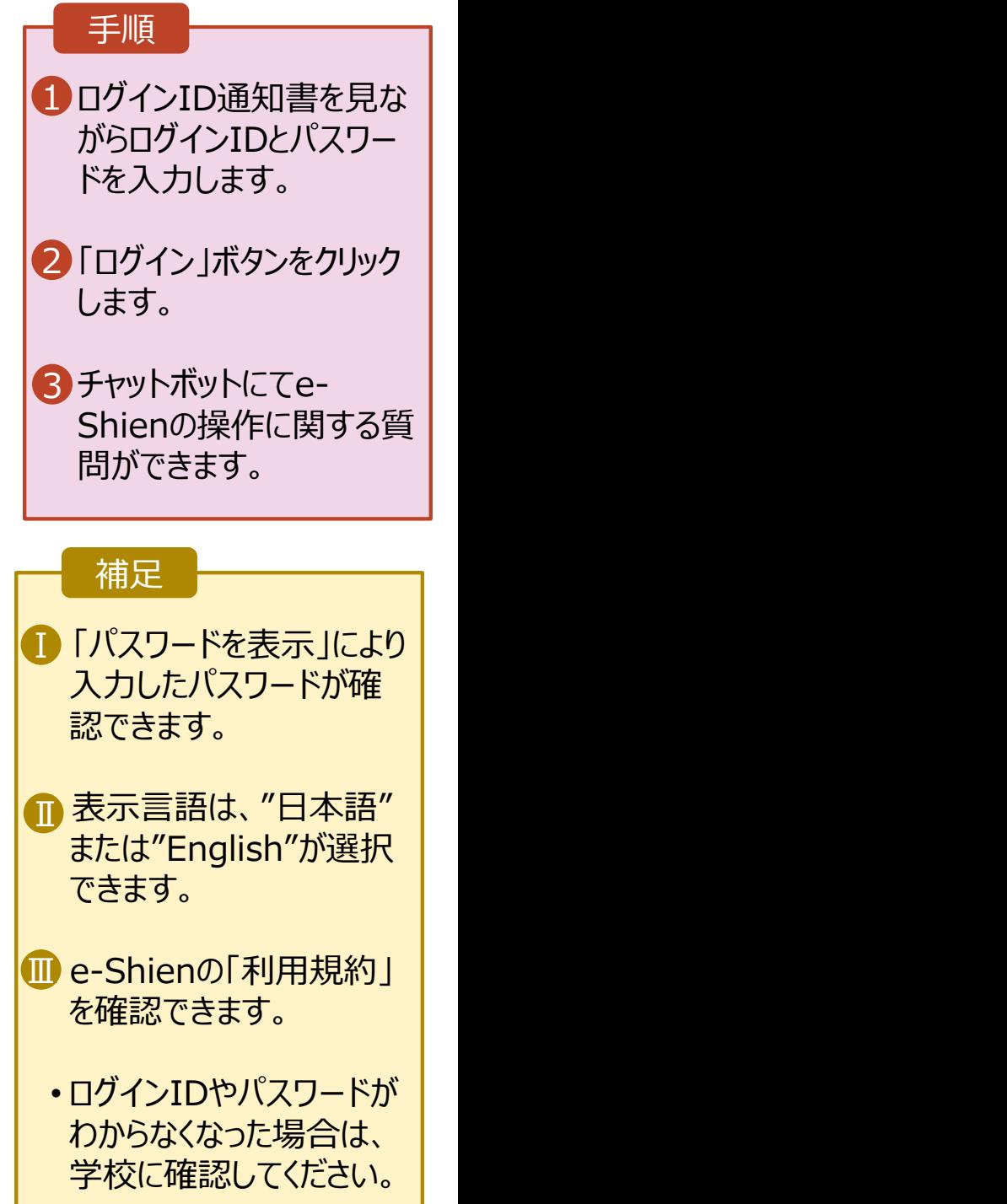

# 2.操作説明

# .操作説明<br>2-2. 継続受給の意思が 「ある or ない」 の意向を登録する<br><sub>最初に、受給を継続する意思が「ある or ない」(継続意向) を登録します。<br><sub>学校から継続意向の再登録を依頼された場合や、継続意向内容を誤った場合に再登録をする場合も、</sub></sub>

最初に、受給を継続する意思が「ある or ない」(継続意向) を登録します。 学校から継続意向の再登録を依頼された場合や、継続意向内容を誤った場合に再登録をする場合も、 同様の手順で行います。

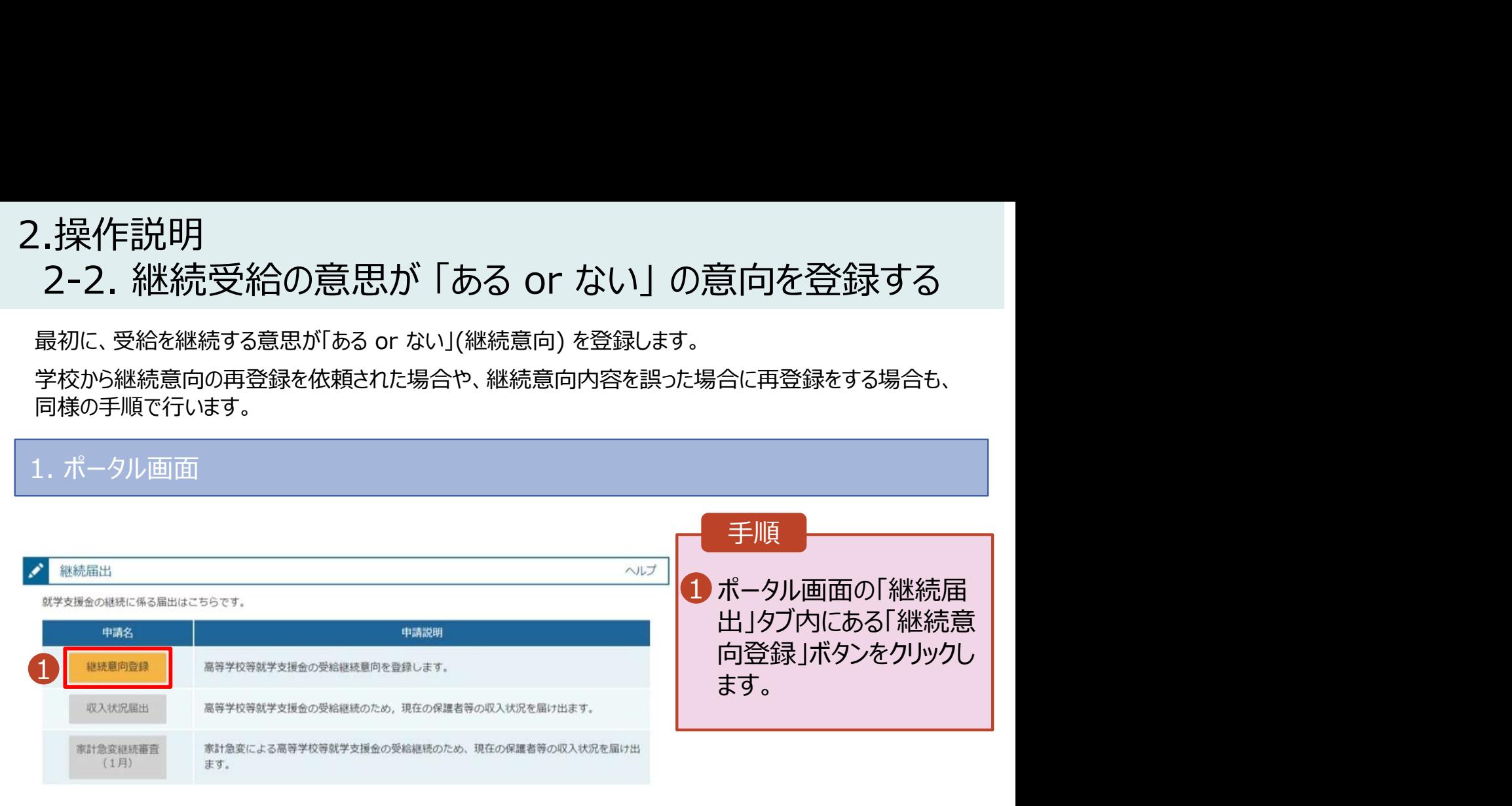

## 2.操作説明

# .操作説明<br>2-2. 継続受給の意思が 「ある or ない」 の意向を登録する<br>.. <sup>継続意向登録画面</sup>

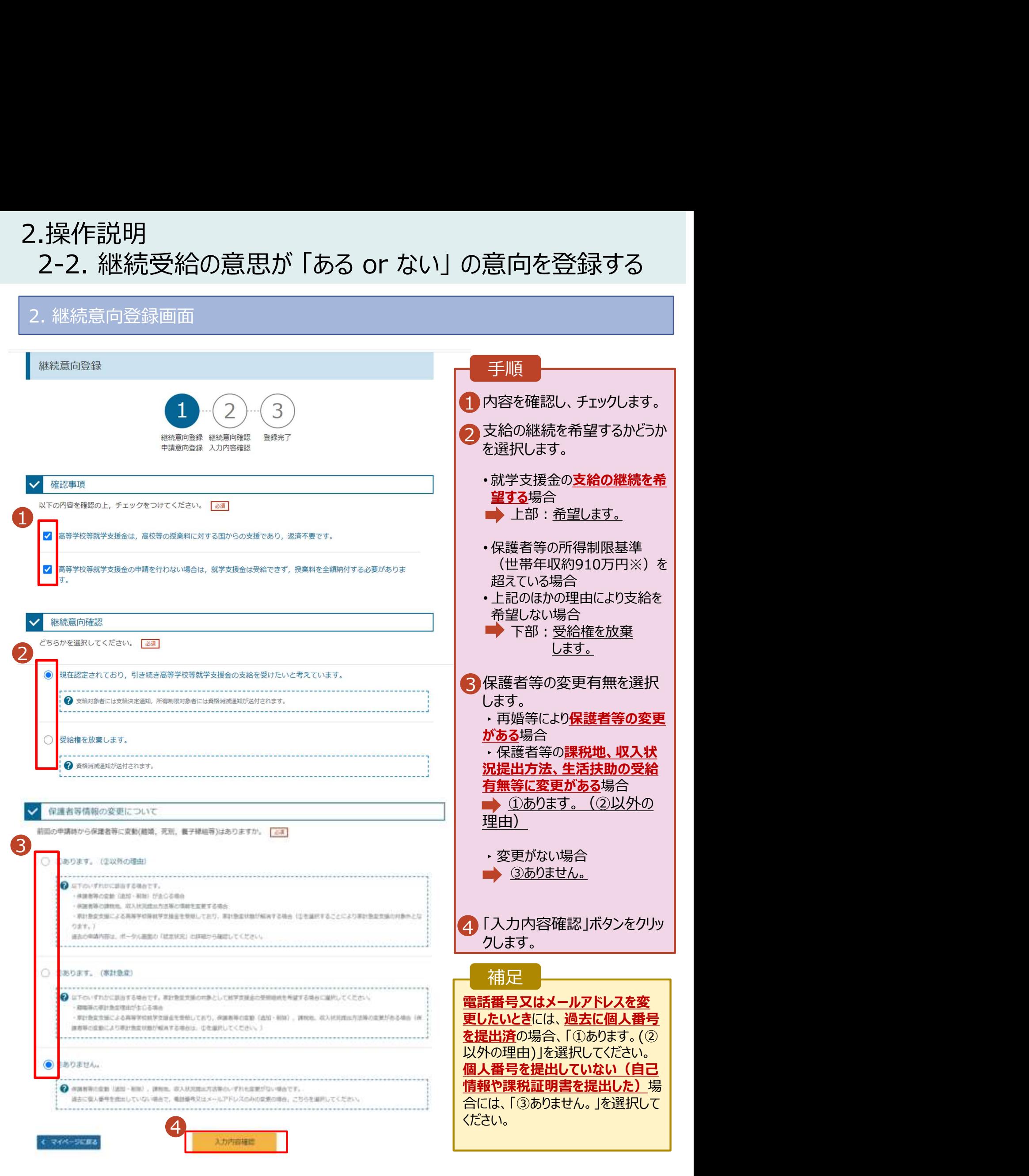

2.操作説明

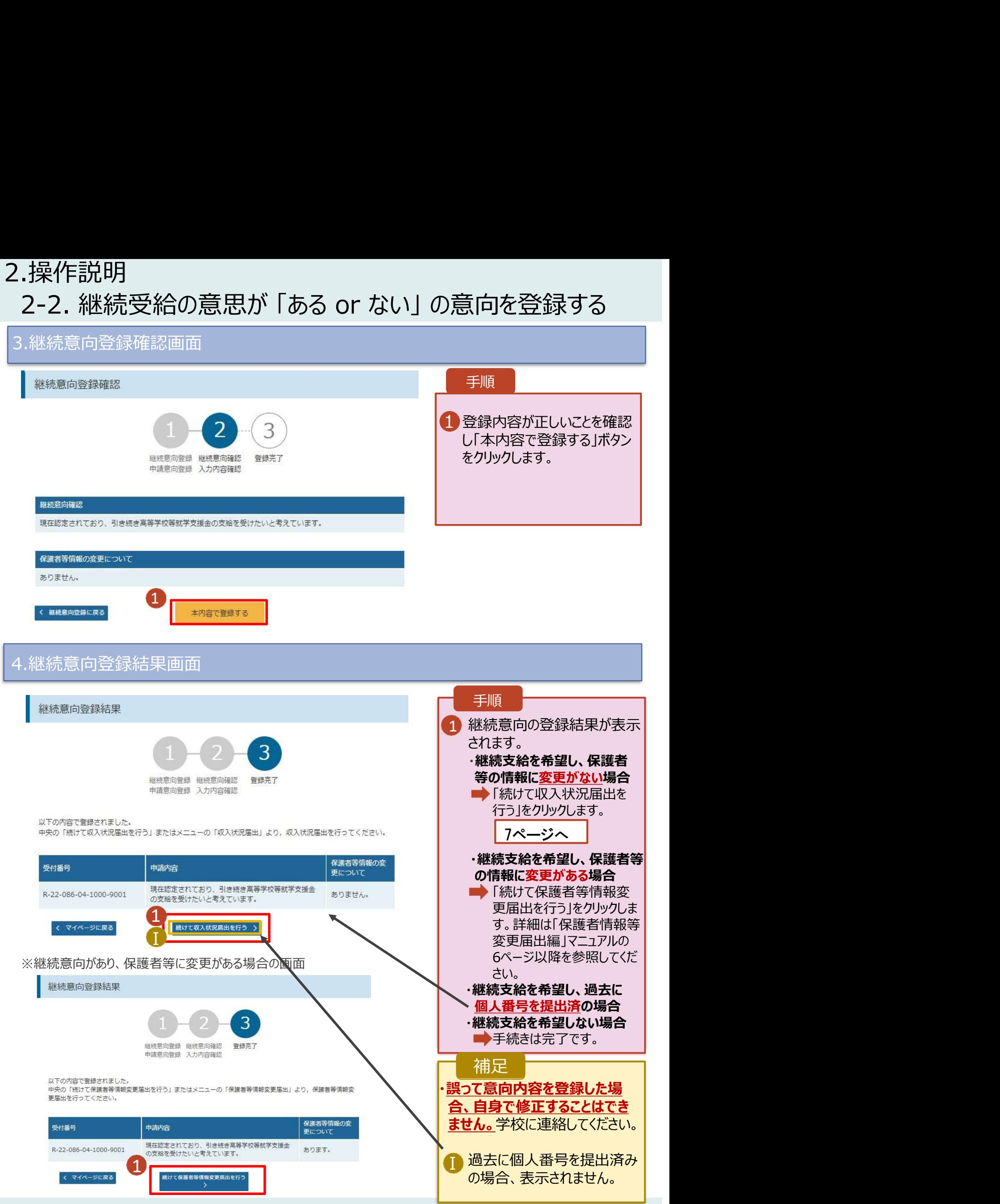

. 操作説明<br>2-3. 収入状況の届出を行います。 ただし、過去に個人番号を提出済の場合、本手続は不要です。必要に<br>収入状況の届出を行います。 ただし、過去に個人番号を提出済の場合、本手続は不要です。必要に<br>ぶて15ページを参照し、審査状況、審査結果、申請内容を確認してください。<br>「出には、生徒本人の情報、保護者等情報、収入状況の登録が必要となります。(7〜15ページで、各 応じて15ページを参照し、審査状況、審査結果、申請内容を確認してください。

届出には、生徒本人の情報、保護者等情報、収入状況の登録が必要となります。(7~15ページで、各 情報の登録方法を説明します。)

#### 1. ポータル画面 手順 継続届出 ヘルプ 就学支援金の継続に係る届出はこちらです。 1 「収入状況届出」ボタン 申請名 由語説明 をクリックします。 林晓意向登録 高等学校等就学支援金の受給継続意向を登録します。 補足 収入状況届出 高等学校等就学支援金の受給継続のため、現在の保護者等の収入状況を届け出ます。 家計急変継続審査 家計急変による高等学校等就学支援金の受給継続のため、現在の保護者等の収入状況を届け出 • 6ページの継続意向登録  $(1月)$ ます. 結果画面から続けて収 入状況届出をする場合 は、次の「2.収入状況届 出(生徒情報)画面」 から始まります。 2. 収入状況届出 (生徒情報) 画面 収入状況届出 (生徒情報) 手順 5 3 1 前回の申請時に登録した  $\overline{4}$ 生徒情報が表示されるの 生徒情報入力 保護者等情報 保護者等情報 入力内容確認<br>- スカ 取入状況取得 申請完了 で、正しいことを確認しま **Q** 牛徒情報 す。 文科 一郎 氏名 ふりがな もんか いちろう 生年月日 2000年01月12日 2 「保護者等情報入力」 邮便番号 1234567 ボタンをクリックします。 住所(都道府県) 東京都 (市区町村) 千代田区 8ページへ露ヶ間 (町名·番地) (建物名·部屋番号) 補足 (@) sample@mext.go.ip ............................ • メールアドレスに変更があ → 勝度売了詳等にメールの連絡を希望する場合、入力してください る場合、この画面で修正 -<br>- メールは、Te-shianのmext.go.jp」から追信されます。1つ下の「?使用できな<br>ドレス」を参照し、登録されているアドレスに配当いがないか、受信把否設定に関<br>超してください。 メールアドレス「平角」 します。それ以外に変更 がある場合は、学校に連 ● 使用できない形式のメールアドレス 絡してください。 保護者等情報入力 > くマイベージに戻る

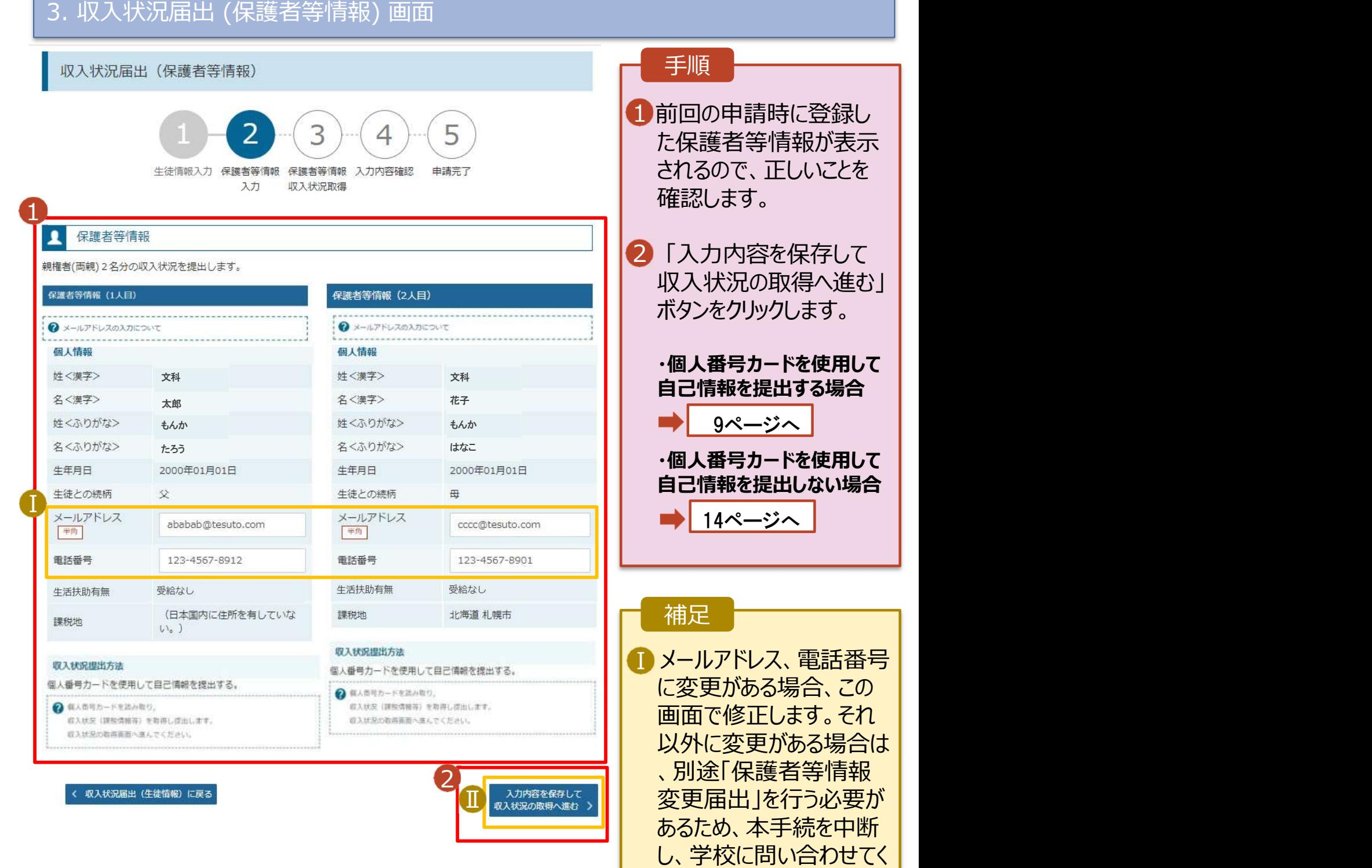

8

ださい。

Ⅱ 個人番号カードを使用し

表示されます。

て自己情報を取得しない 場合、「入力内容を保存 して確認へ進む」ボタンが

#### 個人番号カードを使用して自己情報を提出する場合の手順は以下のとおりです。

### 4. 収入状況届出 (収入状況取得) 画面(1/9)

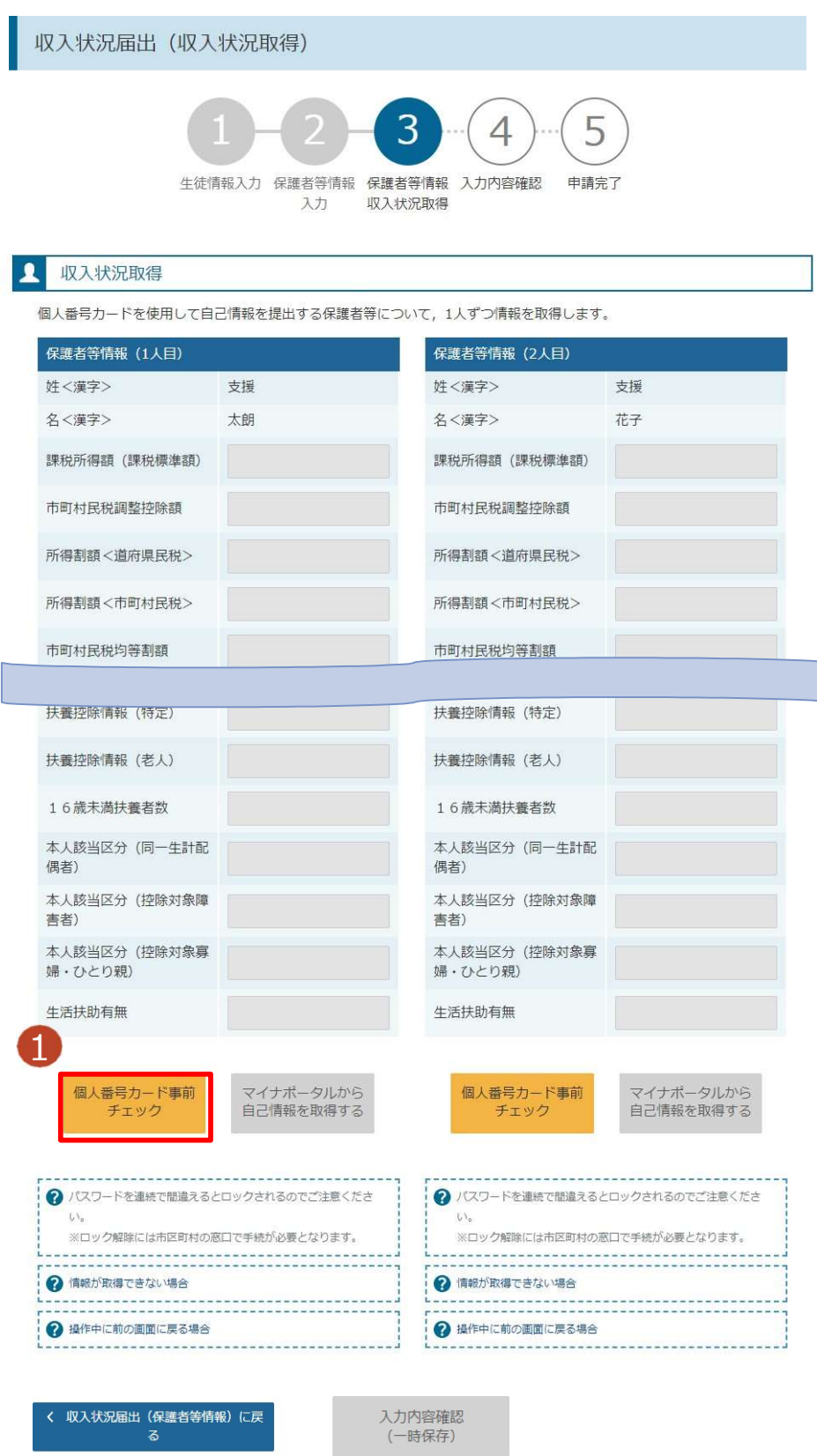

手順<br>他人番号カードをスマートフォン又はICカードリーダライタにかぎし、「個人のテエック」<br>ダライタード事前チェック」<br>イライタリックします。<br>インタクリックします。<br>インストールする必要があります。<br>ネーバッコン、スマートフォン<br>メトールする必要があります。<br>メトールする必要があります。<br>バicrosoft Windows<br>10,11<br>・Microsoft Windows<br>10,11<br>・Android 6.0以上 等 手順 |個人番号カードをスマートフォン又はICカードリーダライタにかざし、「個人のテストリックのサイトフォートのキャックリックします。| 10ページへ| 10ページへ| 10ページへ| 10ページへ| 10ページへ| 10ページへ| 10ページの<br>| ボタンをクリックします。| 10ページへ| 10ページへ| 10ページへ| 10ページへ| 10ページへ| 10ページへ| 10ページへ| 10ページの<br>| 10ページの| 10ページへ| 1 1 個人番号カードをスマー 個人番号カードをスマートフォン又はICカードリーダライタにかざし、「個人<br>ダライタにかざし、「個人<br>ダライタにかざし、「個人<br>ファイト事前チェック」<br>コのページへのファイス<br>コンストールする必要があります。<br>エヌトールする必要があります。<br>※利用するための推奨境<br>※利用するための推奨境<br>…Microsoft Windows<br>10,11<br>10.11<br>10.11<br>10.11<br>10.11<br>10.14.0以上 等<br>アプリをダウンロードし、ご使用 トフォン又はICカードリー ダライタにかざし、「個人 番号カード事前チェック」 ボタンをクリックします。 10ページへ 補足 • 端末(パソコン、スマートフォン 等)にマイナポータルアプリをイ ンストールする必要があります。 ※利用するための推奨環境 10,11 • 下記のサイトよりマイナポータル アプリをダウンロードし、ご使用 中の端末にインストールしてくだ さい。 しゅうしょう しゅうしょう 【PCの場合】 https://img.myna.go.jp/ manual/02/0006.html 11 マイナポータルAP 【スマートフォンの場合】 ・Android https://img.myna.go.jp/ manual/02/0026.html ・iPhone https://img.myna.go.jp/ manual/02/0027.htmlマイナポータル デジタル庁 ツール 日 ほしいものリストに追加

#### 個人番号カードを使用して自己情報を提出する場合の手順は以下のとおりです。

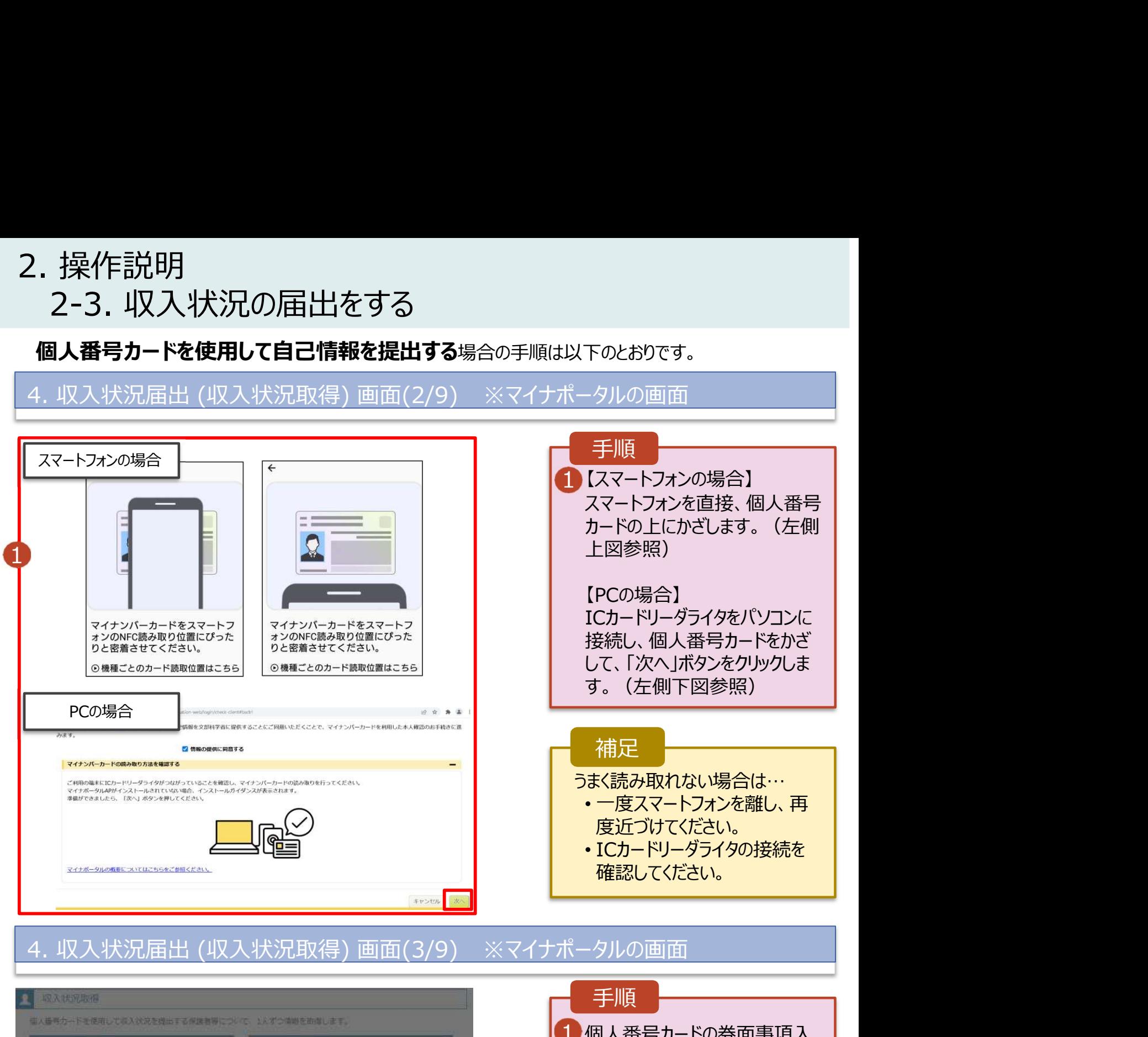

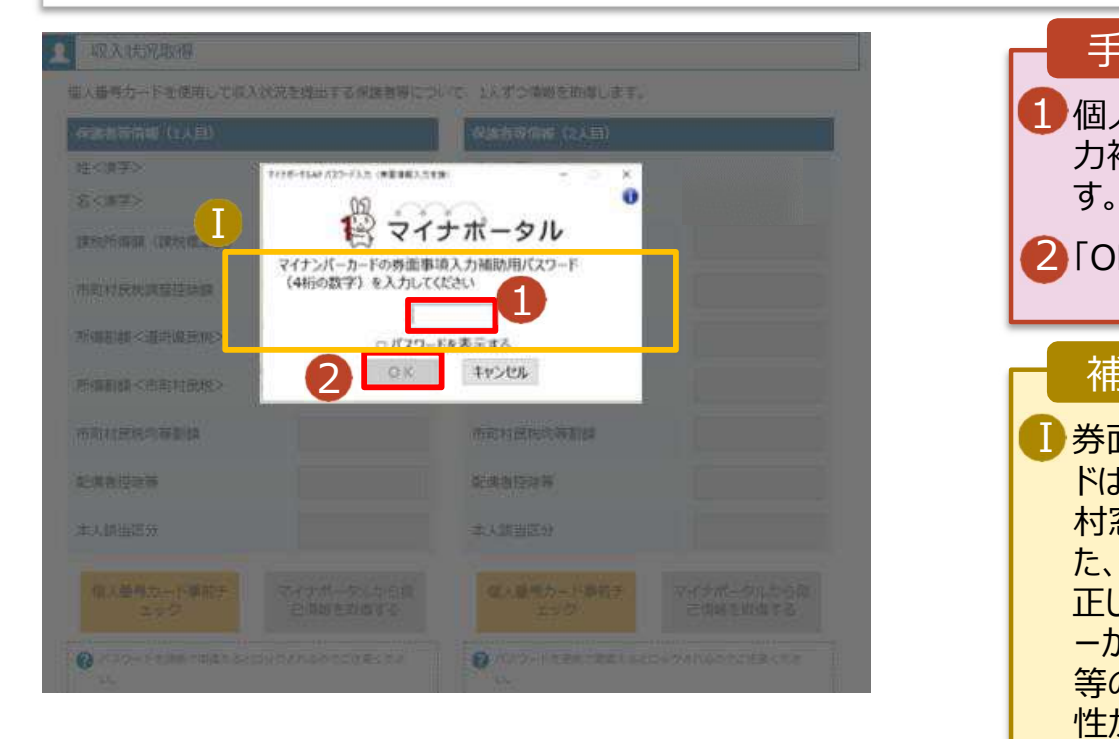

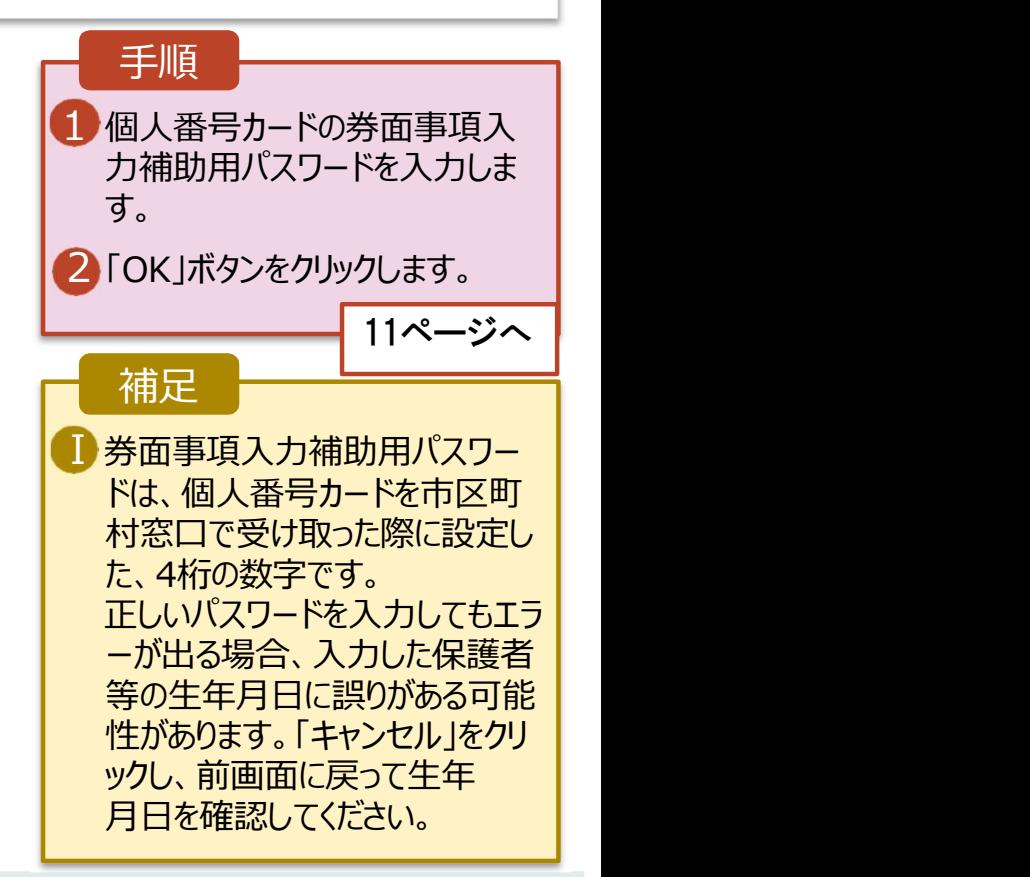

#### 個人番号カードを使用して自己情報を提出する場合の手順は以下のとおりです。

### 4. 収入状況届出 (収入状況取得) 画面(4/9)

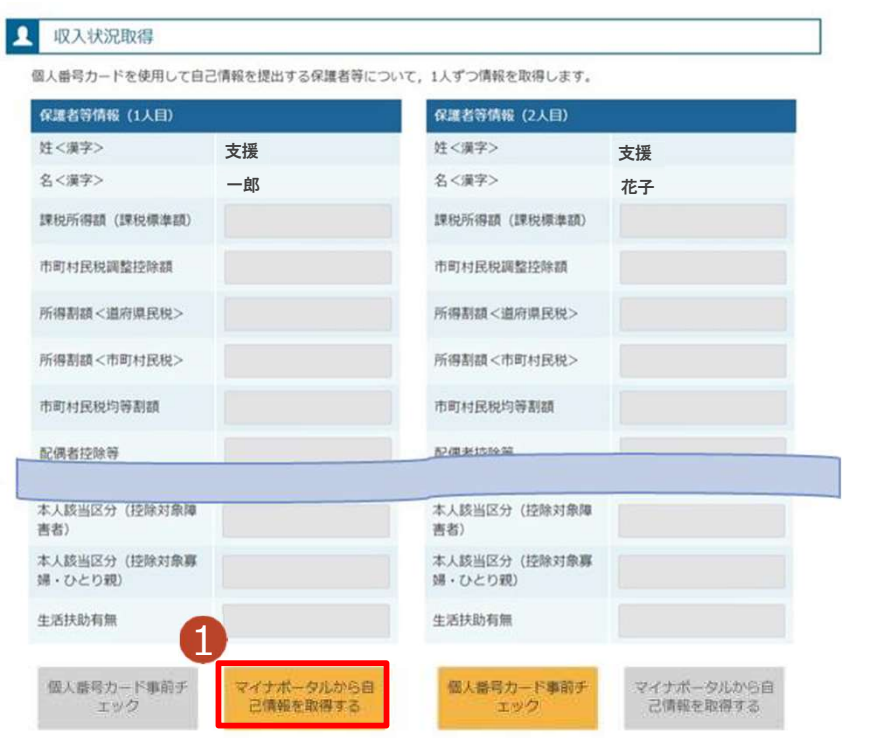

# 手順 1 「マイナポータルから自己情報を 取得する」ボタンをクリックします。 4. 収入状況届出 (収入状況取得) 画面(5/9) ※マイナポータルの画面 以下の操作を行った場合、システム エラーが発生することがあります。正 しい手順を確認してください。 ・保護者2名分のカードを逆に登録 ・異なる順番で操作を実施 【正しい手順】 ➀保護者1の事前チェックを実施 ➁保護者1の税額を取得 ③保護者2の事前チェックを実施 ・・・ 【誤った手順】 ➀保護者1の事前チェックを実施 ➁保護者2の事前チェックを実施 ③保護者1の税額を取得 ・・・ 補足

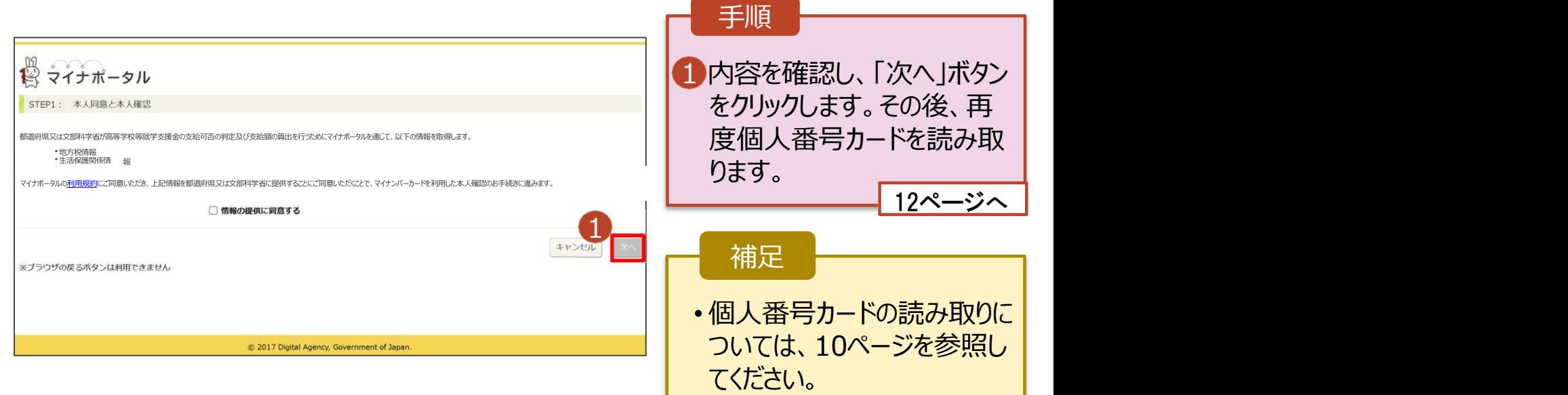

#### 個人番号カードを使用して自己情報を提出する場合の手順は以下のとおりです。

4. 収入状況届出 (収入状況取得) 画面(6/9) ※マイナポータルの画面

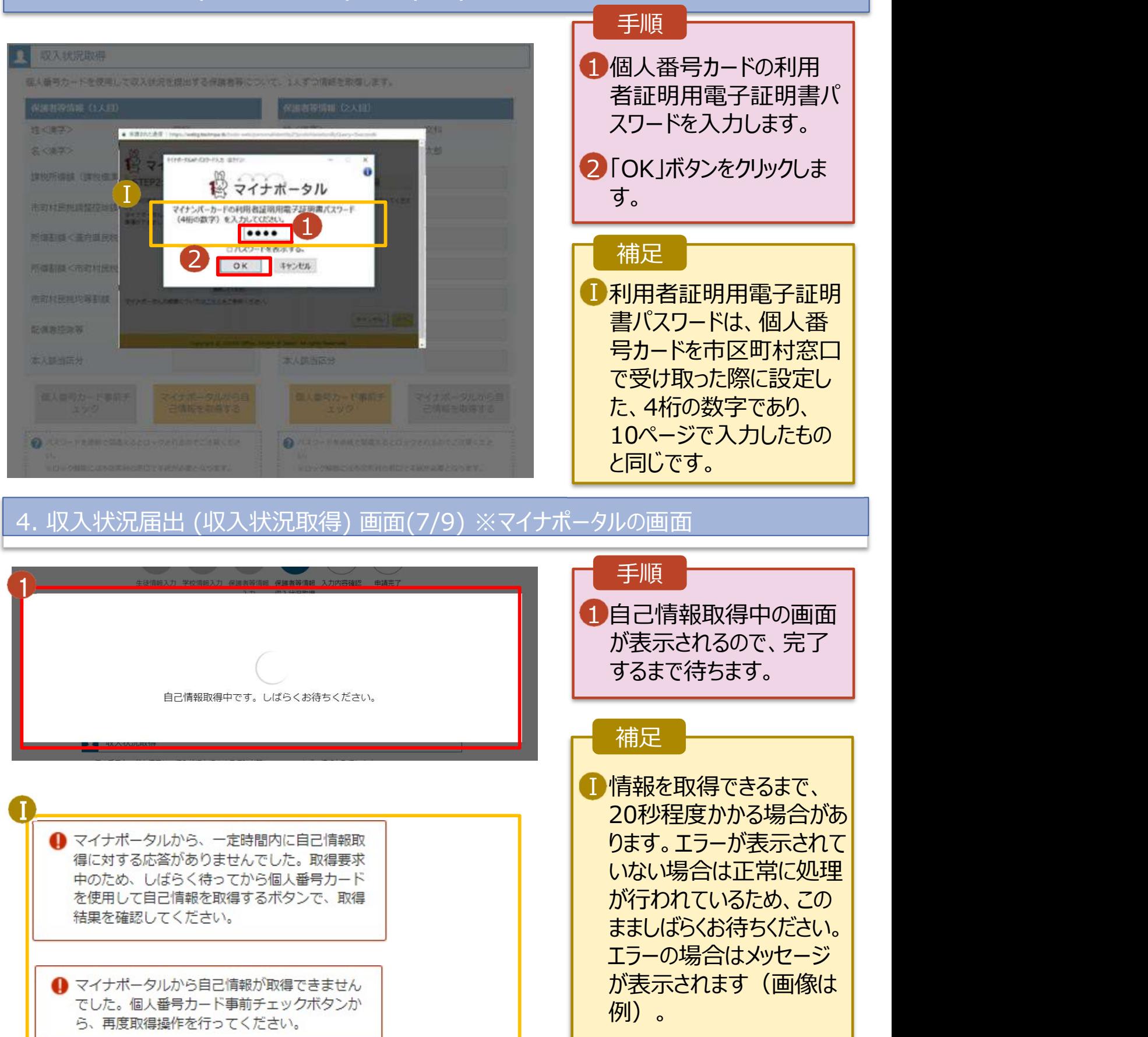

#### 個人番号カードを使用して自己情報を提出する場合の手順は以下のとおりです。

## 4. 収入状況届出 (収入状況取得) 画面(8/9)

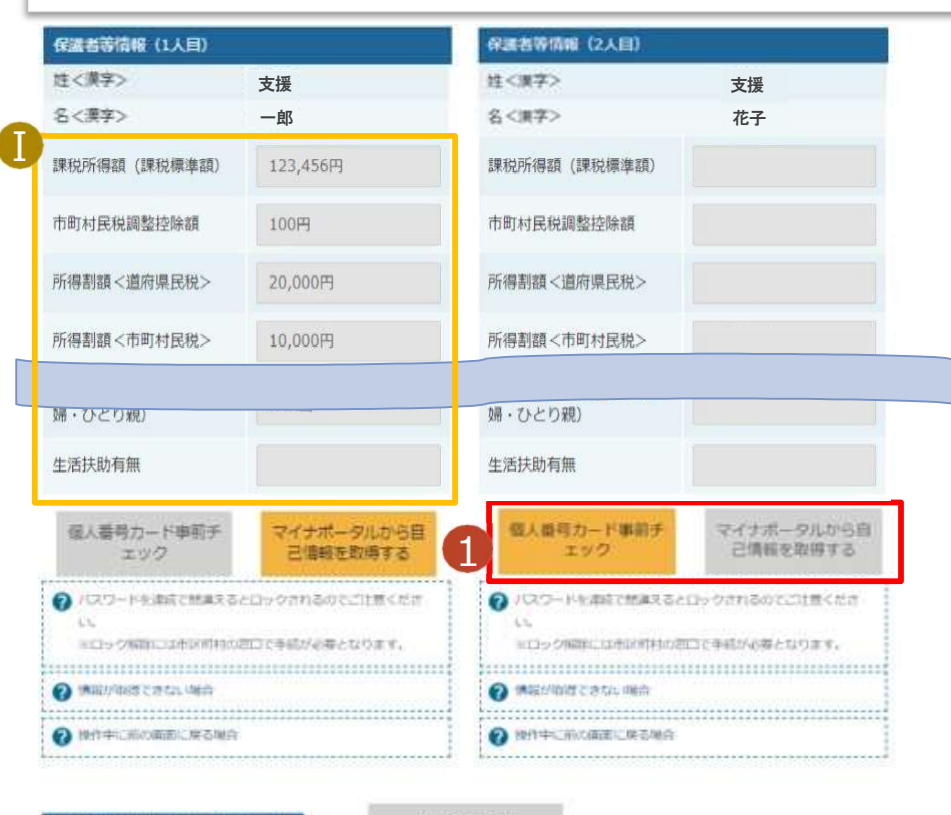

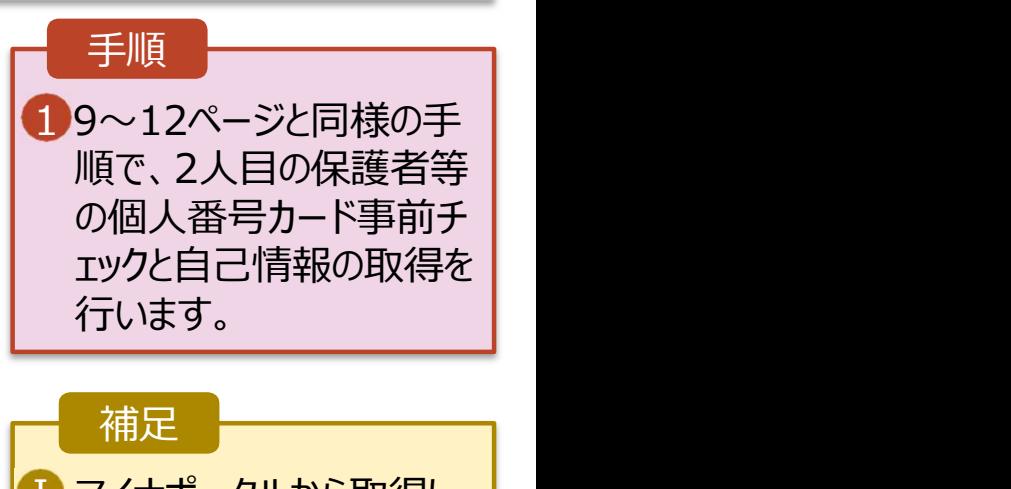

Ⅰ マイナポータルから取得し た自己情報(課税情報 等)が転記されます。

収入状況属出 (保護音等情報) に戻

入力内容確認<br>(一時保存)

## 4. 収入状況届出 (収入状況取得) 画面(9/9)

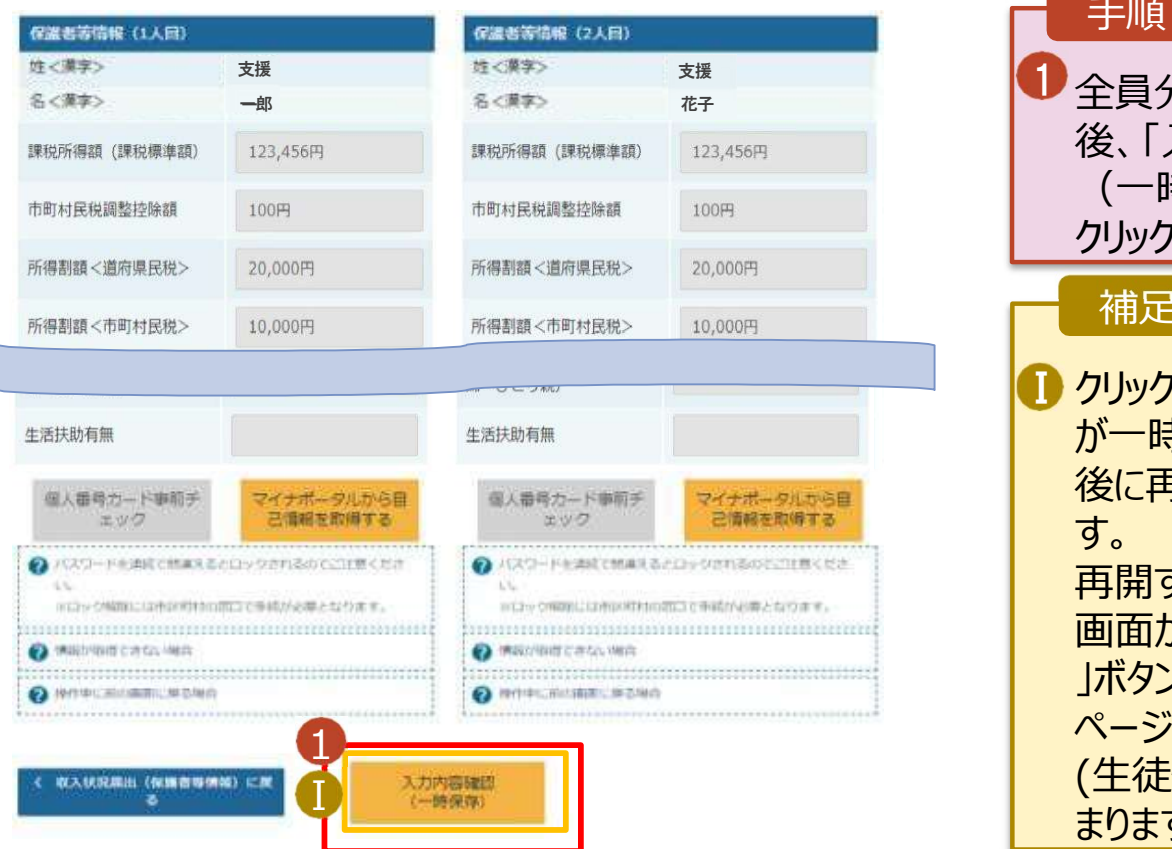

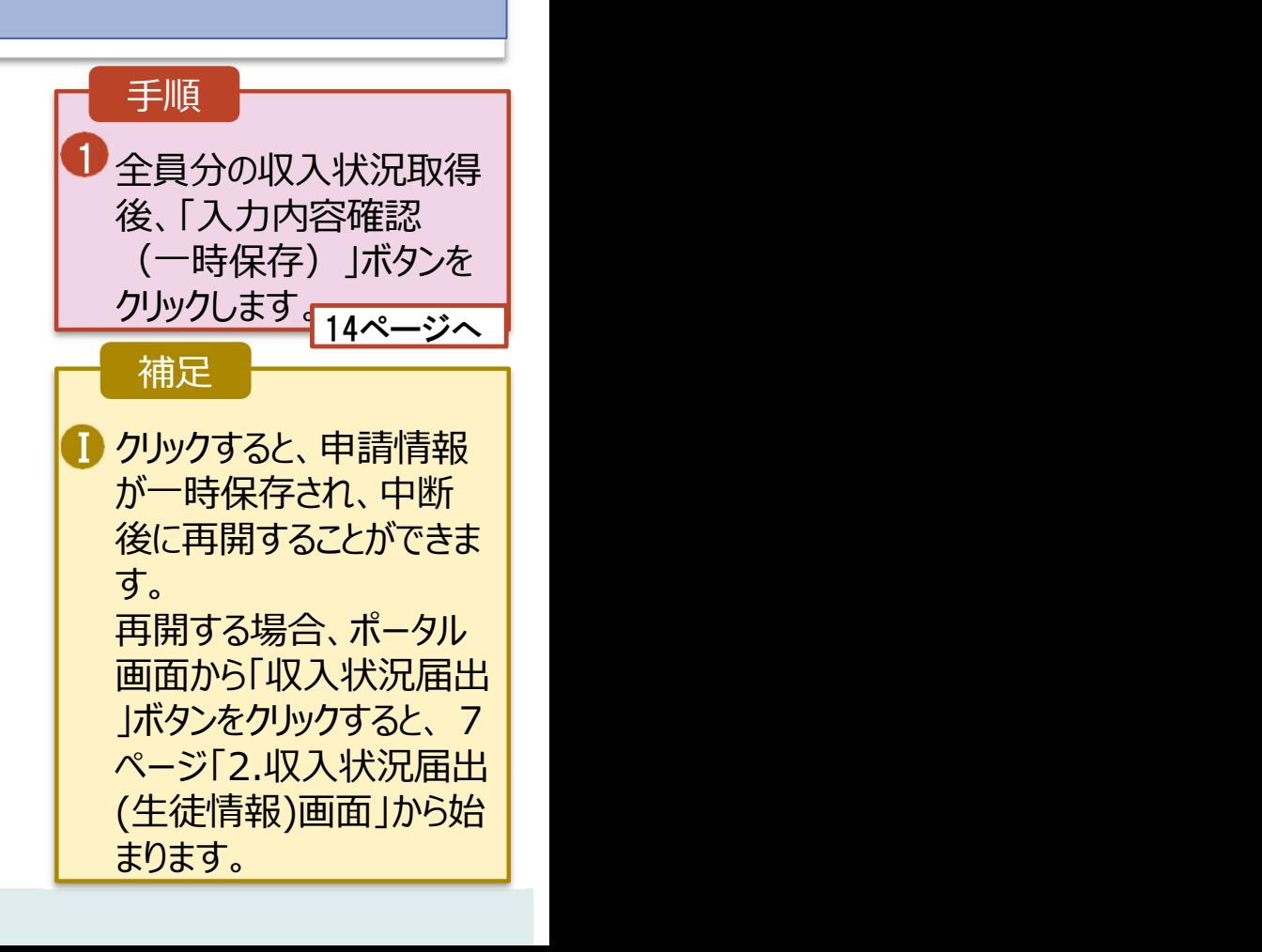

**3** 本内容で申請する

。<br>イ 収入状況商出(収入状況取得)に<br>■ 戻る

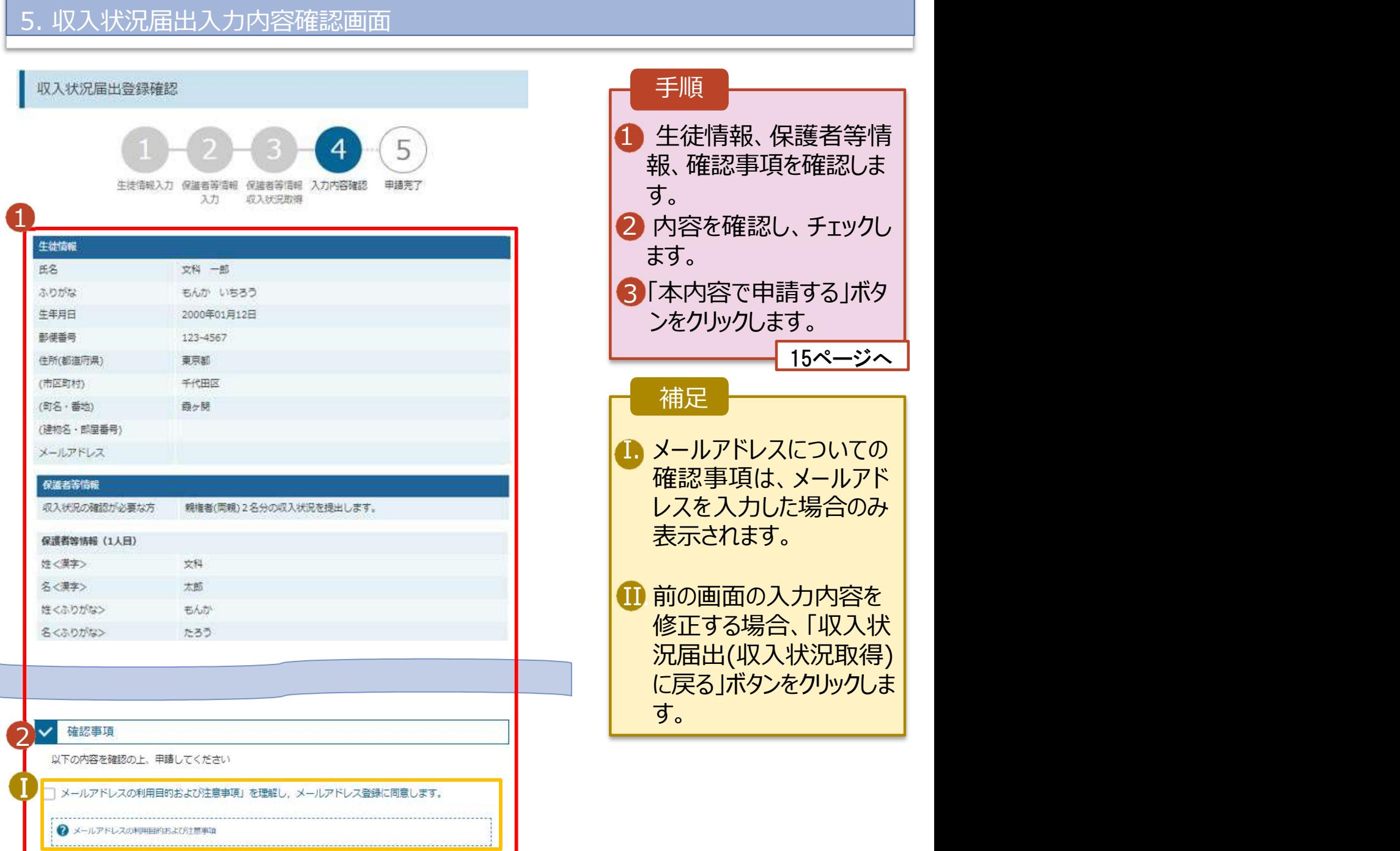

## 6. 収入状況届出結果画面

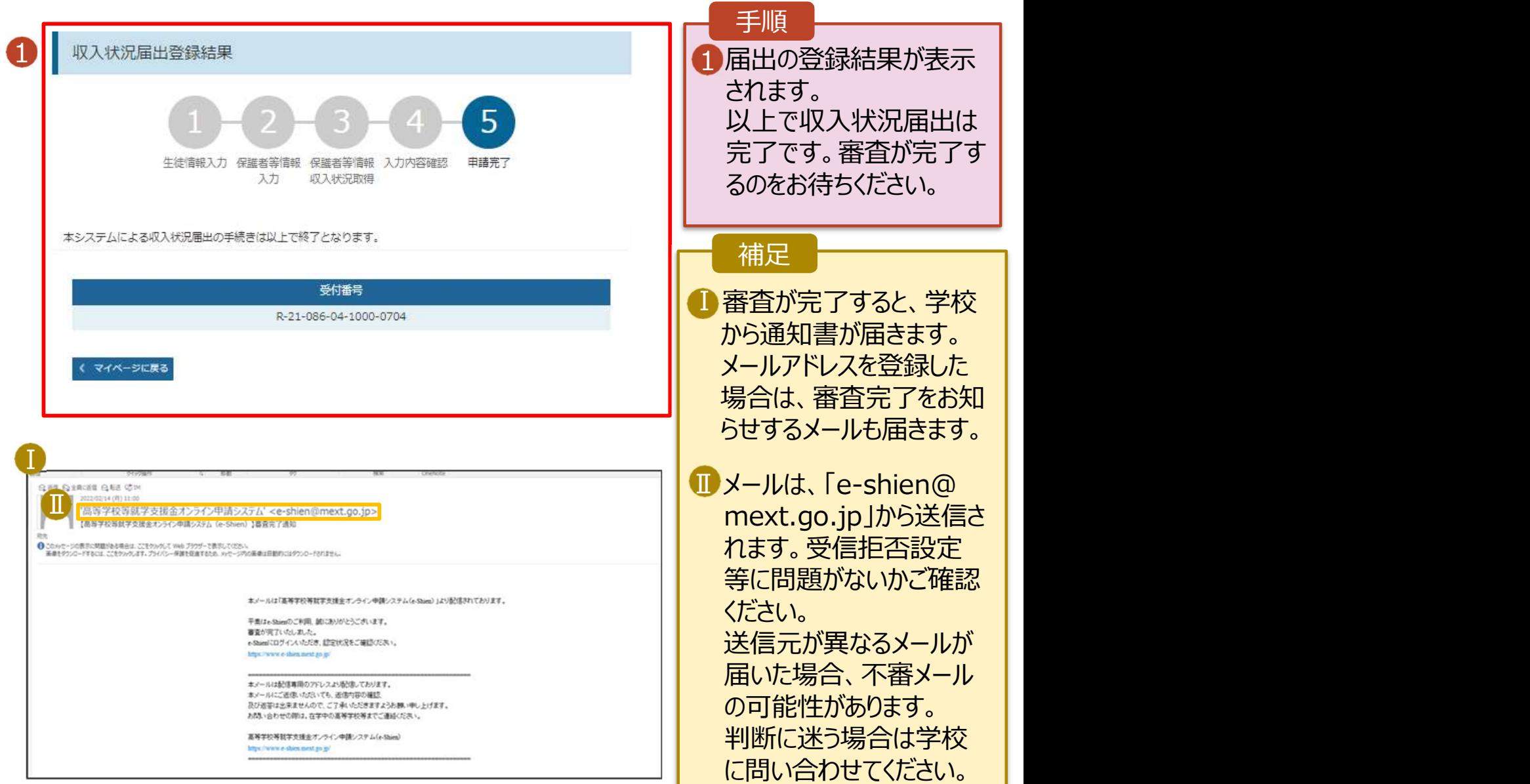

## 8. ポータル画面

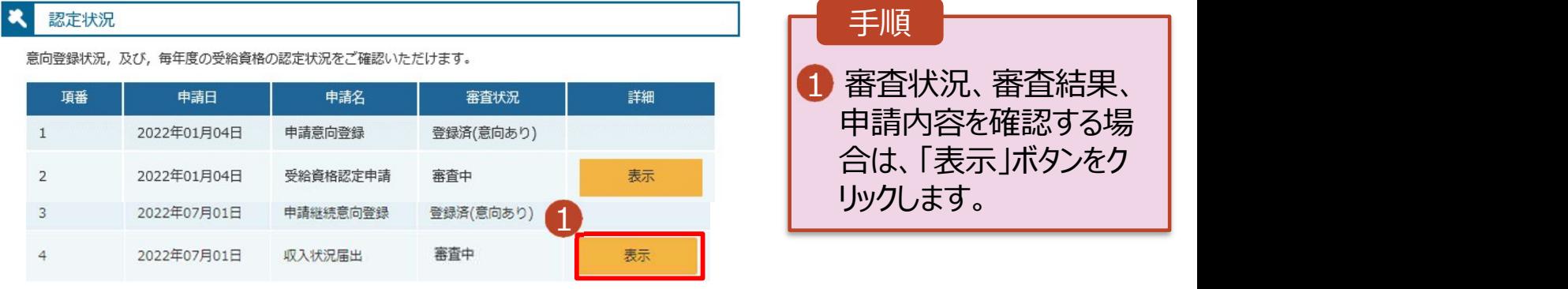